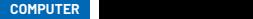

Kindes.

## So machen Eltern den Computer kindersicher So machen Eltern den Computer kindersicher der in der **EXECUTER**<br>So machen Eltern den Computer kindersicher

kontrollieren, wie ihre Kinder den Computer benutzen. Der K-Tipp gibt Tipps und sagt, wie benutzen. Der K-Tipp gibt Tipps und sagt, wie benutzen. Der K-Tipp gibt Tipps und sagt, wie man Kostenfallen umgeht. Mit bestimmten Einstellungen können Eltern Mit bestimmten Einstellungen können Eltern oder sperren. Dafür die Be- führt (siehe unter Ktipp.ch/ wählen. Anschliessend auf kontrollieren, wie ihre Kinder den Computer richterstattung über Akti- familienfreigabe). Will m Mit bestimmten Einstellungen können Eltern oder sperren. Dafür die Be- führt (siehe unter Ktipp.ch/ wählen. Anschliessend auf kontrollieren, wie ihre Kinder den Computer richterstattung über Akti- familienfreigabe). Will m

Der Umgang mit Comer Umgang mit Comer Umgang mit Com-<br>putern, Handys und<br>Tablets ist für Famiein Dautern, Handys und **32 Putern, Handys und 12 Mindows** Tablets ist für Familien ein Dauerthema. Viele Kinder würden die Geräte Abofallen. Familiengruppe erstellt: Familiengruppe erstellt: Uhr verwenden. Und nicht selten tappen len und Surfen in teure Abofallen. An schliessend bei «Famili-

> Einstellungen zugang der Kinder kontrollieren und siche eben eine eine eine Konto eine Konto eine Stellt.<br>Imit Hilfe einiger Tipps und ka sites oft überfordert. Doch Eltern sind angesichts

der nicht unerwünscht an oom wird das Kind nun griff nur au ■ Grundsä des Familienmitglie weiligen Anbietern haben der Eltern heran. igenes Konto auf dem – K – also etwa bei Apple oder der nicht unerwünscht an Dateien, Musik und Filme Spotify, Solkommen Kin- Website Family, microsoft. Computer und bei den jeeigenes Kon

> **B** Begleitung ist besser als Verbote: Eltern sollten mit verschiedene Eins dem Kind über seine Erfahrungen im Netz reden und sich erkundigen, mit wem es chattet. Die Ein- man festlege schränkungen und Nutzungszeiten kann man gemeinsam festlegen. Laut der unabhängigen deutschen Kontrollstelle USK ist für bis 7-Jährige täglich unter Aufsicht eine halbe Stunde empfehlenswert. für 8- bis 10-Jährige eine Stunde, und für 10- bis 12-Jährige sind es 75 Minuten.

Kindersicherung bei **Franchise auf der Aufgaben von Turism** aufgaben von Turism aufgaben aufgaben aufgaben aufgaben aufgaben aufgaben aufgaben aufgaben aufgaben aufgaben aufgaben aufgaben aufgaben aufgaben aufgaben aufgaben aufgaben aufgaben Zum Einrichten eines Kinderkontos benötigen Eltern. ein eigenes Konto bei Mickönnen sie die gewünschten Funktionen einstellen.

So wird automatisch eine

Familiengruppe erstellt: Die Seite Family.microd Web- soft.com aufrufen und sich auf das Windows-Symbol klicken, dann «Einstellunmotenalisen um companyment, unin «Enforchally and Exite due Tregramment per lässt sich der Internetn» und «Konten» wähle Anschliessend bei «Familienmitglied hinzufügen» auf das Plus-Symbol klicken. Auf «Konto für Minderiählied ein rige(n) erstellen». Benachrichtigung, dass ein ern haben Kind der Familiengr hinzugefügt wurde. Auf der ebenfalls aufgeführt.

> eingeloggt hat, kann man ollten mit verschiedene Einstellun- rechten Seite lässt sich das Familienf le » «Sobald das Kind sicl gen tätigen. ersten Mal am Computer

> > Computerzeit: Hier kann man festlegen, wie lange und wann ein Kind den Computer und die Spiel-<br>konsole nutzen darf. Mit dem Knopf «Beschränkungen einschalten» lässt sich die Nutzungszeit nach Wochentag, Tageszeit und Anzahl Stunden einstellen. In der Zeile «Geräte» über «Apps und Spiele» kann man die Nutzung gewisser Programme einschränken

was das Kind genau tut. Computer zeichnet nun auf, vitäten einschalten. Der

Inhaltsfilter: Diese Funktion schützt das Kind vor unangemessenen Websites. Zudem sehen Eltern so welche Seiten das Kind aufruft und wonach es sucht. Das funktioniert nur mit dem Browser «Edge». Darum sollte man andere Browser über «Computerzeit» → «Apps und Spie- $\text{lev} \rightarrow \text{w}$ Nutzungsbeschrän-darauf klicken und das zeit angezeigt. Wer will, kungen für Apps und Spiele» «Nutzungsbeschränle» ausschalten. Dafür in der Zeile des Programms en. rechts auf die drei Punkte klicken. Es öffnet klicken und «App blockieren» anwählen.

Unter dem Titel «Filter-vistan emstellung ter bei «Unangemessene Websites und Suchvorgänge filtern» aktivieren. Jetzt kann man entscheiden, ob kann man entscheiden, ob kann man entscheiden, ob bestimmte Seiten gesperrt werden sollen oder der Zu- eri ten erlaubt wird. ten erlaubt wird. ten erlaubt wird.

«Apps und Spiele». Auf der «Apps und Spiele». Auf der Funktion gibt es unter «Apps und Spiele». Auf der Alter des Kindes eingeben. So werden gewisse Apps und Spiele automatisch se Ballerspiele.

 $\leftarrow$  Kindersicherung beim Mac einrichten: Zum Einrichten eines Kinderkontos benötigen die Eltern ein Konto bei Apple. Als Erstes ist eine Familienfreigabe zu erstellen. Das bedeutet: Alle Apple-IDs der Familie werden unter einem Dach zusammenge-

eh<br>Pr familienfreigabe). Will man il<br>:l freigabe hinzufügen, klickt<br>man auf das Plus-Symbol und «Kinderaccount erstellen» und folgt den Anweisungen.

Ist die Kinder-Apple-ID erstellt, wechselt man zurück zu den Systemeinstellungen und wählt den Knopf «Benutzer:innen & Gruppen» an. Ist das Schloss-Symbol am unteren linken Fensterrand geschlossen, muss man erst Apps un Passwort eingeben. Dafür unterhalb des Haus-Symbols auf das Plus-Zeichen klicken. Es öffnet sich ein Fenster. In der Zeile «Neuausgefiltert – beispielswei-sungen. sungen. geben und ein Passwort setrweisungen folgen. schlossen, muss man erst schlossen, muss man erst richtung fragt der Compu-<br>ter nach einer Apple-ID. falls die der Eltern eingeben, sondern die des Kindes.

Da das Kind nun Teil der Apps,K rechten Seite lässt sich das Familienfreigabe ist, kön- loads ein Kind sehen nen Eltern über ihr Konto auf dem Mac die Funktion «Bildschirmzeit» einschalausgefiltert – beispielswei- ten. Dafür geht man in die ten an beispielsweise den ten die spronken. Dafür die ten. Dafür geht man in die man be 3ystemeinstellungen. Un- Zugriff ter «Bildschirmzeit» in der wisse Se linken Spalte und rechts oder ein den Namen des Kindes an- filter e

i<br>r «Optionen» k auf «Aktivieren» klicken. p:<br>D ein Kind in der Familien- eken. Oben links den Na-<br>freigabe binzufügen klickt – men des Kindes auswäh-«Bildschirmzeit öffnen» klicken. Oben links den Nawählen Anschliessend auf

ren linken Fensterrand ge-

auf auf der Frander und Suchwarten. Eine der Eine der Staten und Suchwarten.<br>Schirmzeit-Code». So können nur Sie die Bildzu empfehlen: zu ein. Tipp: Benutzen Sie einen schirmzeit verändern. P<br>P

> Folgende Einstellungen. sind bei Mac-Computern zu empfehlen:

ken Spalte werden hie pps und deren Nutzungskann die Nutzung auch nach Themen wie etwa öffnet sich ein — ren. Zeitliche Limits setaufs Sanduhrsymbol. **E** App-Nutzung: In der lin-

**App-Limits: Nutzungszei** tag, Tageszeit und Anzahl Stunden von Apps oder Konto erstellt, gibt es eine bWebsites und Suchvorgän- zen. Schliesslich mit dem tag, Tageszeit und Anzahl zur eingeben, sondern die des Statisten von Tippe van die des Statisten Gerard ge-Gruppen eingestellt wernen Eltern über ihr Konto und über ihr Konto und Eltern über ihr Konto und Territorium gestigt dem Eltern über ten können nach Wochen-

> ■ Inhalt & Datenschutz: Hier kann uctannel werden, welche Inhalte, Apps, Käufe und Downund ausführen darf. Unter der Einstellung «Inhaltsbeschränkungen» kann man beispielsweise den oder einen Jugendschutzfilter einschalten. Da funktioniert hingegen nur mit dem Browser «Safari». Darum sollten andei Browser gesperrt werden. Zusätzliche Informatione apple-familie.

> > Christian Birmele